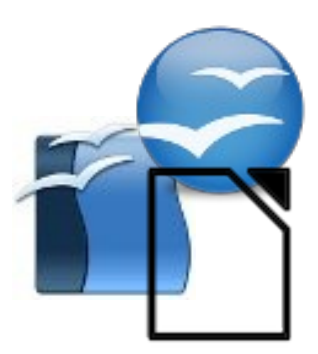

# **Réaliser un PUBLIPOSTAGE**

# **avec le traitement de texte Writer**

*( OpenOffice ou LibreOffice )*

*Guide et captures d'écran réalisés avec la version 3.2 d'OpenOffice. Janvier 2011 - Jean-Claude EYRAUD Création à partir du document "Comment réaliser un publipostage" disponible sur le site : http://fr.openoffice.org/Documentation/How-to/writer/Comment\_realiser\_un\_publipostage.pdf*

# <span id="page-1-0"></span>**Réaliser un PUBLIPOSTAGE**

**avec le traitement de texte Writer** *( OpenOffice ou LibreOffice )*

# **Sommaire**

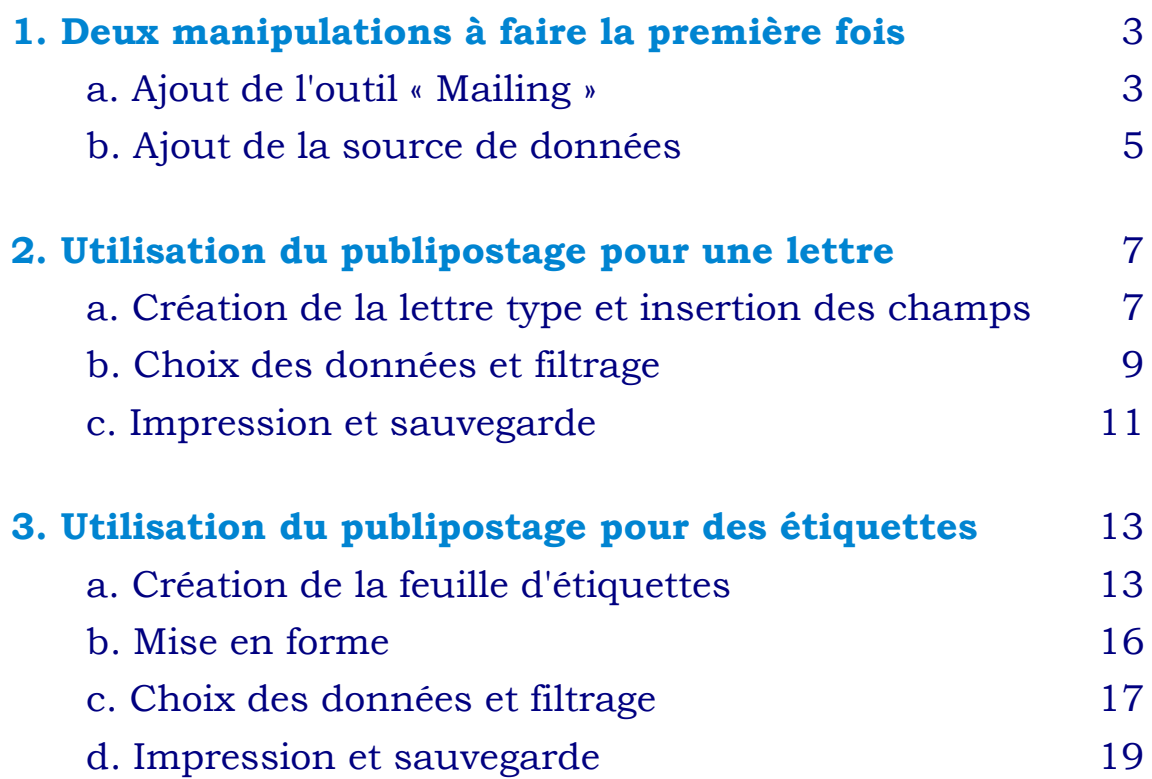

# <span id="page-2-0"></span>**1. Deux manipulations à faire la première fois**

# **1.a. Ajout de l'outil « Mailing »**

Il existe un outil appelé « Assistant Mailing... » dans le menu Outils du traitement de texte, mais il ne convient pas pour réaliser facilement un publipostage !

Il faut utiliser l'ancien outil, toujours fonctionnel, mais non présent dans le menu. Cette première manipulation, à ne faire qu'une fois pour toutes, consiste donc à ajouter cet outil dans le menu afin qu'il soit accessible à tout moment.

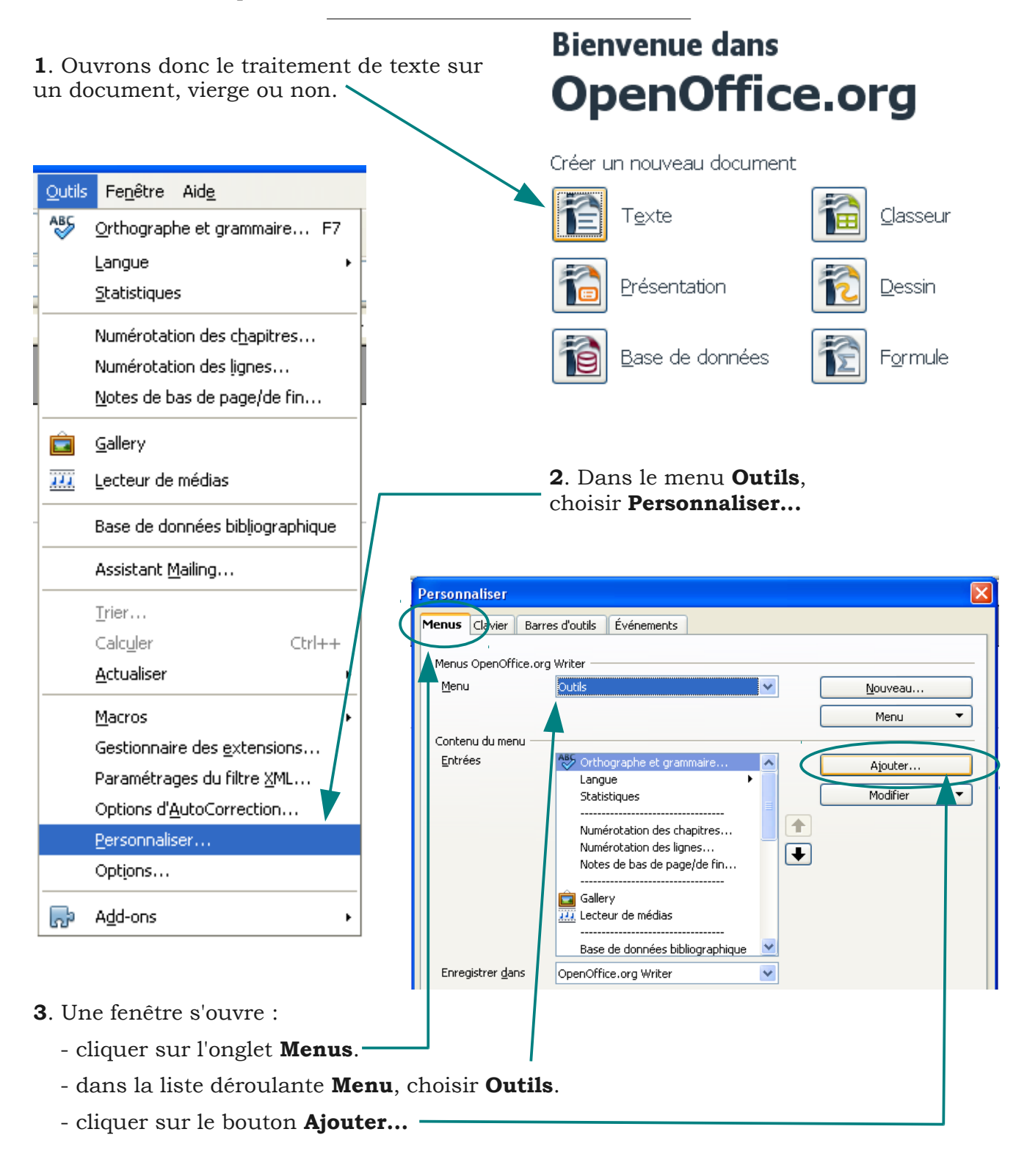

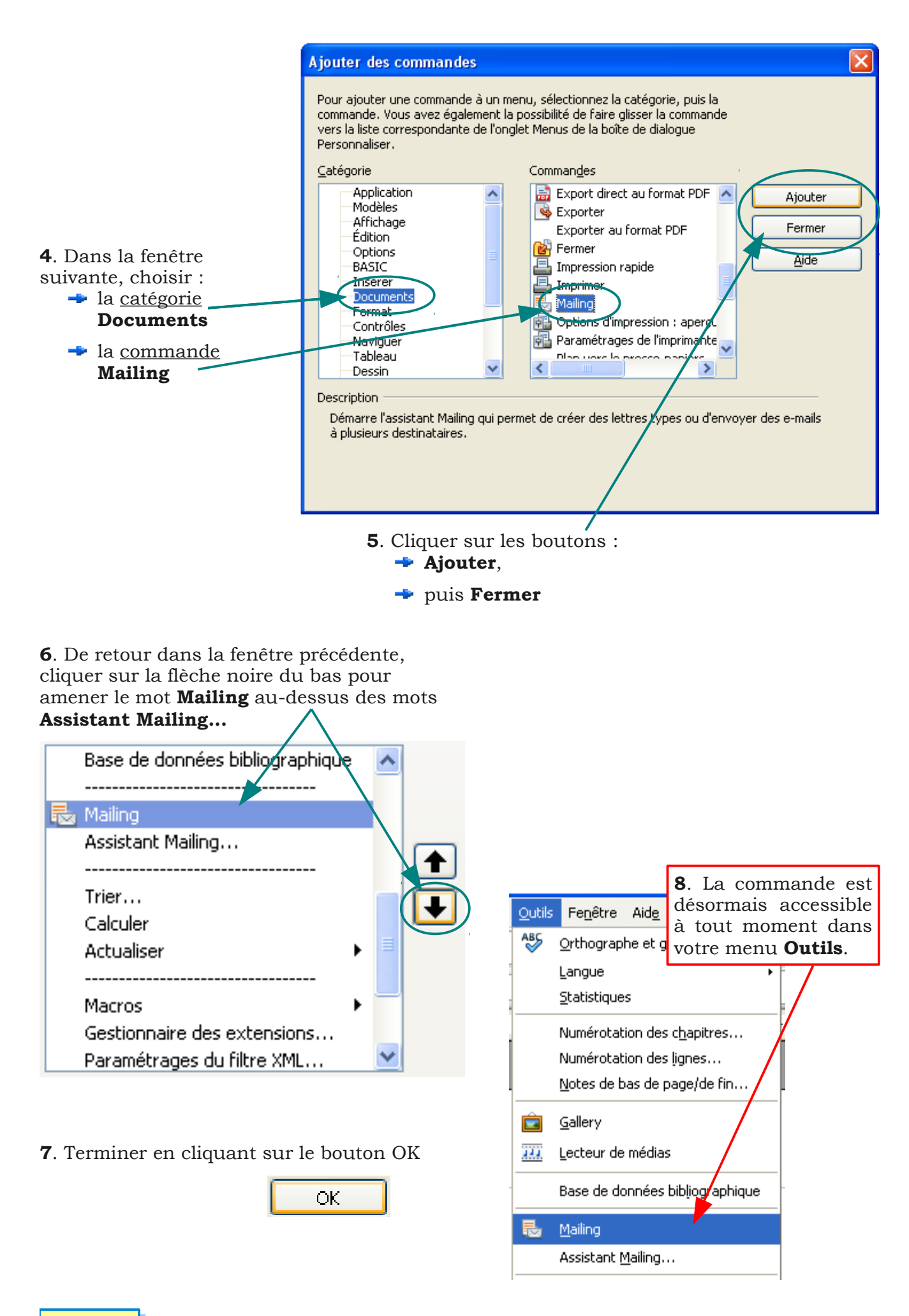

#### *[Sommaire](#page-1-0)*

*4*

# <span id="page-4-0"></span>**1. Deux manipulations à faire la première fois**

## **1.b. Ajout de la source de données**

Il faut indiquer au traitement de texte où aller chercher les données dont vous aurez besoin pour votre publipostage.

Cette source de données peut être un classeur (fichier) Calc ou Excel, ou bien encore une base de données.

Cette opération n'est à faire qu'une fois par source utilisée :

- si vous utilisez tout le temps le même fichier, ce ne sera fait qu'une fois.

- si vous changez de fichier, mais ne voulez pas refaire la manipulation, une astuce consiste à utiliser toujours le même nom pour le fichier source des données.

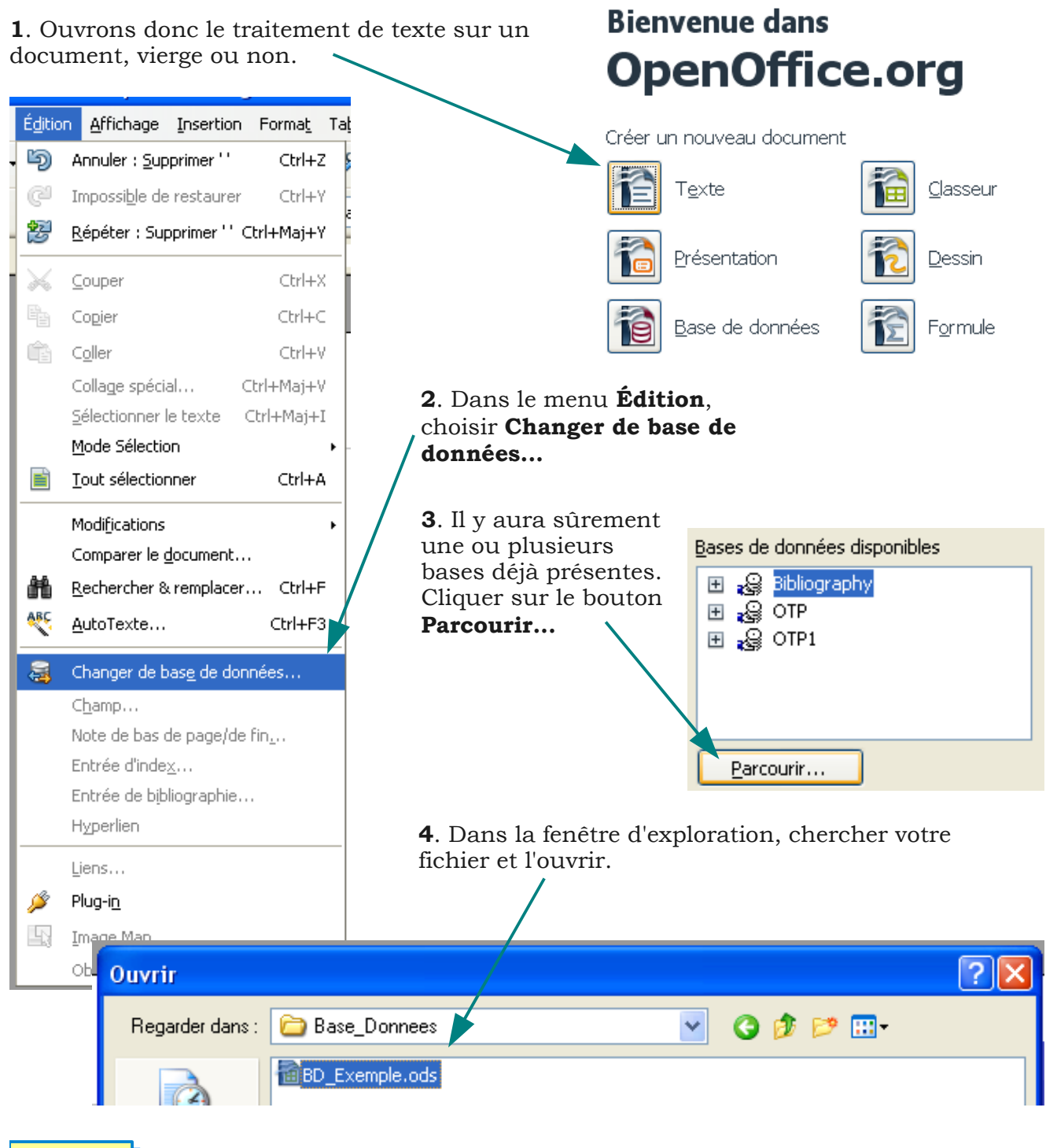

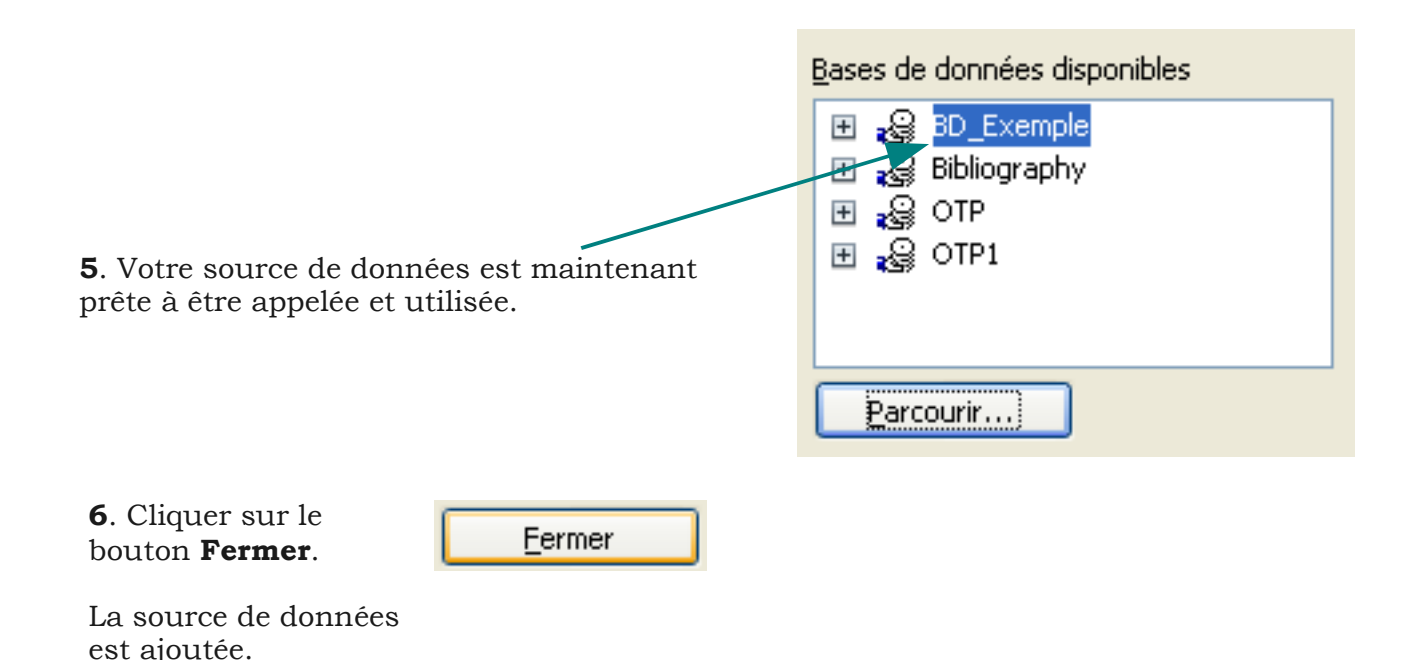

*Pour aller plus loin...*

Lorsqu'on sélectionne la source de données, le logiciel crée un fichier intermédiaire *de type OpenOffice Base au format \*.odb qui contient juste les paramètres de connexion avec la base de données réelle, c'est-à-dire le fichier sélectionné (le classeur Calc (\*.ods) dans notre exemple ci-dessus).*

*Ceci est dû au fait que le traitement de texte Writer communique toujours avec un fichier ODB et ce, pour tout publipostage. Ce fichier ODB peut pointer vers tout type de base de données (i.e. classeur Calc/Excel, Access, dBase, Oracle, MySQL, etc.), ou être lui-même la base contenant les données.*

*Il est important de rappeler que toute manipulation de données se fera toujours dans le vrai fichier de données et que le fichier \*.odb, résultant de l'ajout de source décrit sur cette page, n'est qu'un tremplin entre Writer et cette source.*

# <span id="page-6-0"></span>**2. Utilisation du publipostage pour une lettre**

# **2.a. Création de la lettre type et insertion des champs**

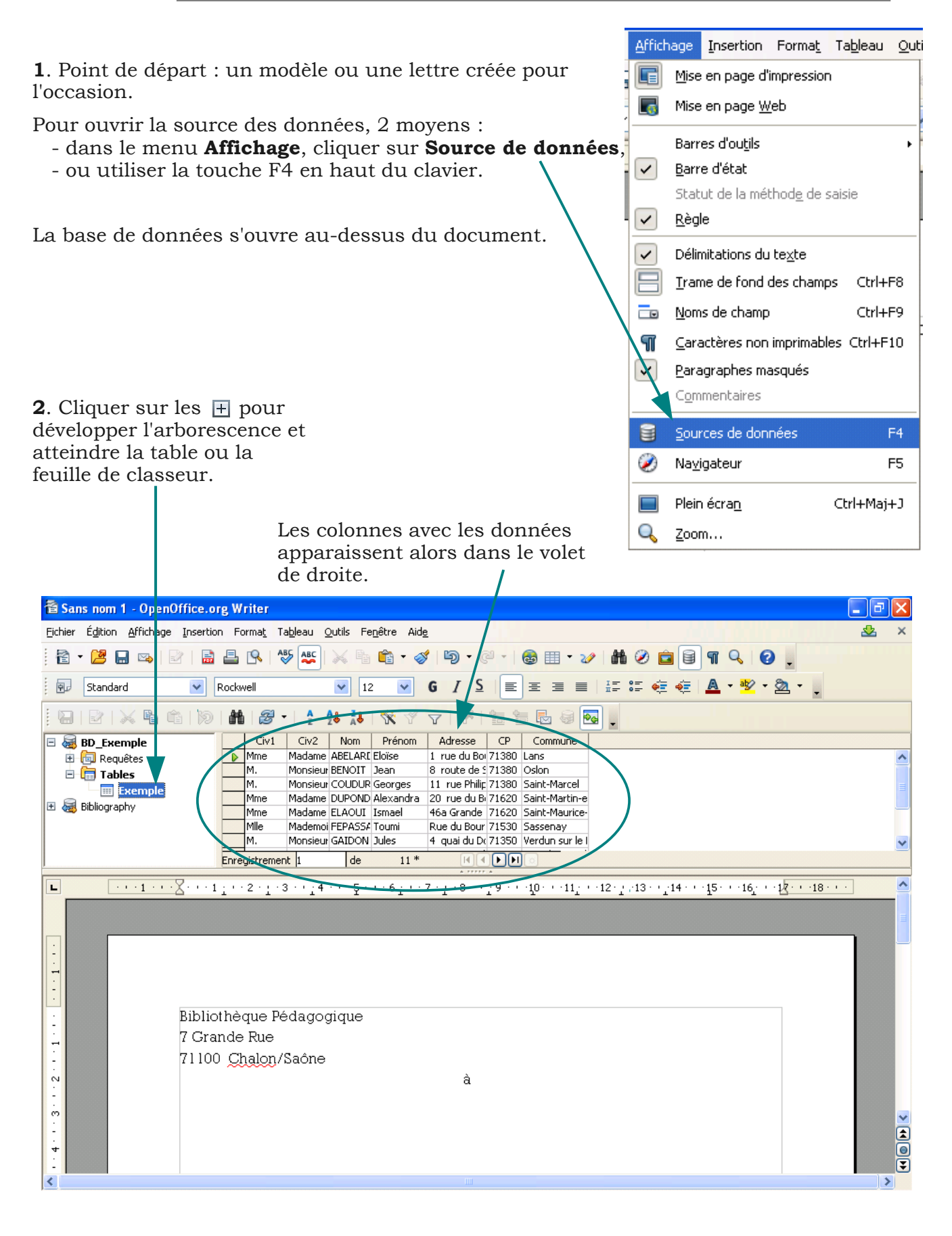

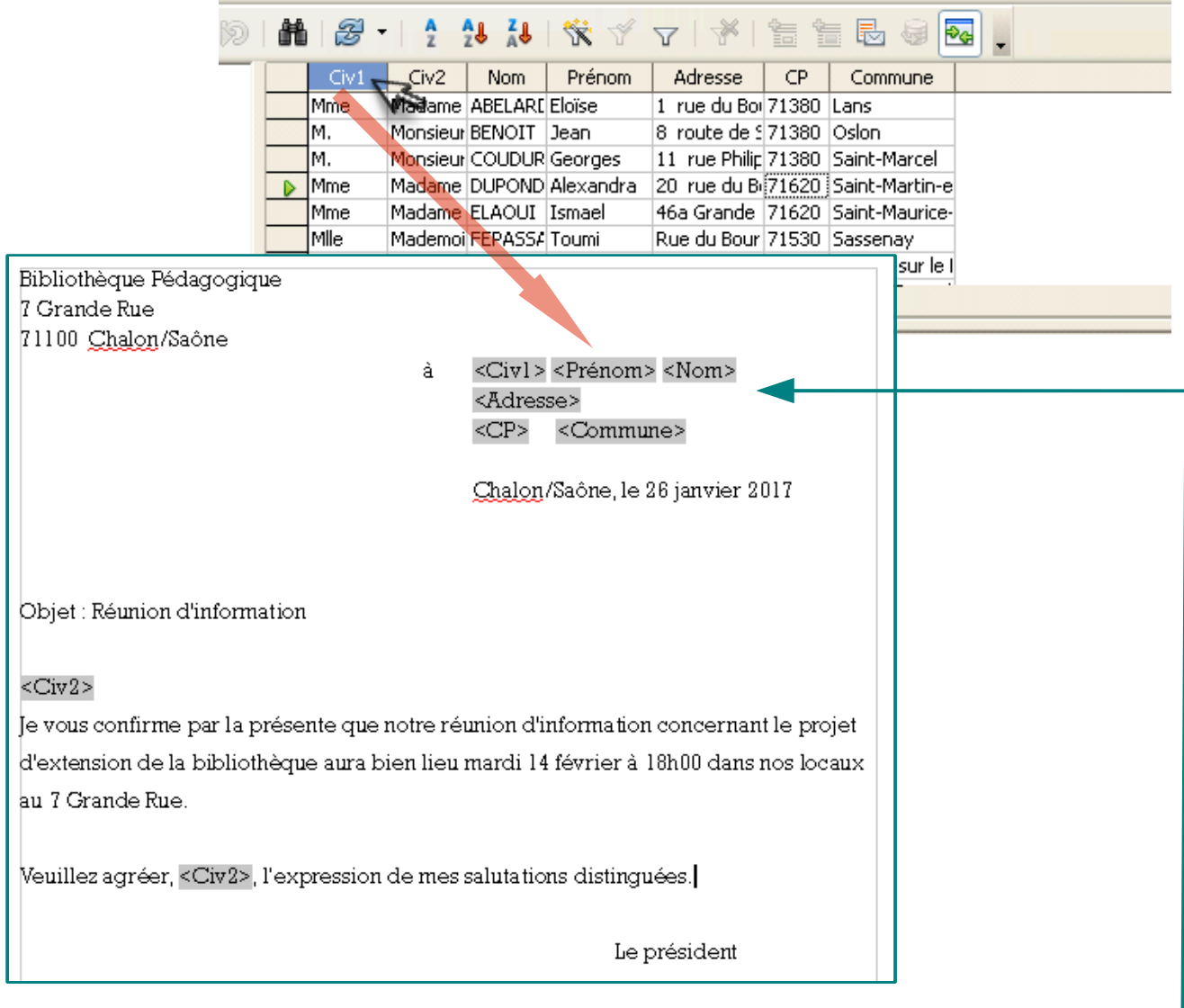

**3**. Pour insérer des champs, laisser cliquée la souris sur l'en-tête de la colonne et glisser celui-ci dans le document à l'endroit voulu.

Le champ est matérialisé dans la lettre par le titre de colonne encadré des 2 signes **<** et **>**.

Répéter l'opération pour chaque information devant figurer dans le document.

#### **4**. À ce stade, ne pas oublier d'**enregistrer** le document.

Ce sera la lettre type qui sera sauvegardée, donc avec les titres des champs de données et non pas les données elles-mêmes.

- **5**. Masquer l'affichage de la base de données :
	- dans le menu **Affichage**, cliquer sur **Source de données**,
	- ou utiliser la touche F4 en haut du clavier.

# <span id="page-8-0"></span>**2. Utilisation du publipostage pour une lettre**

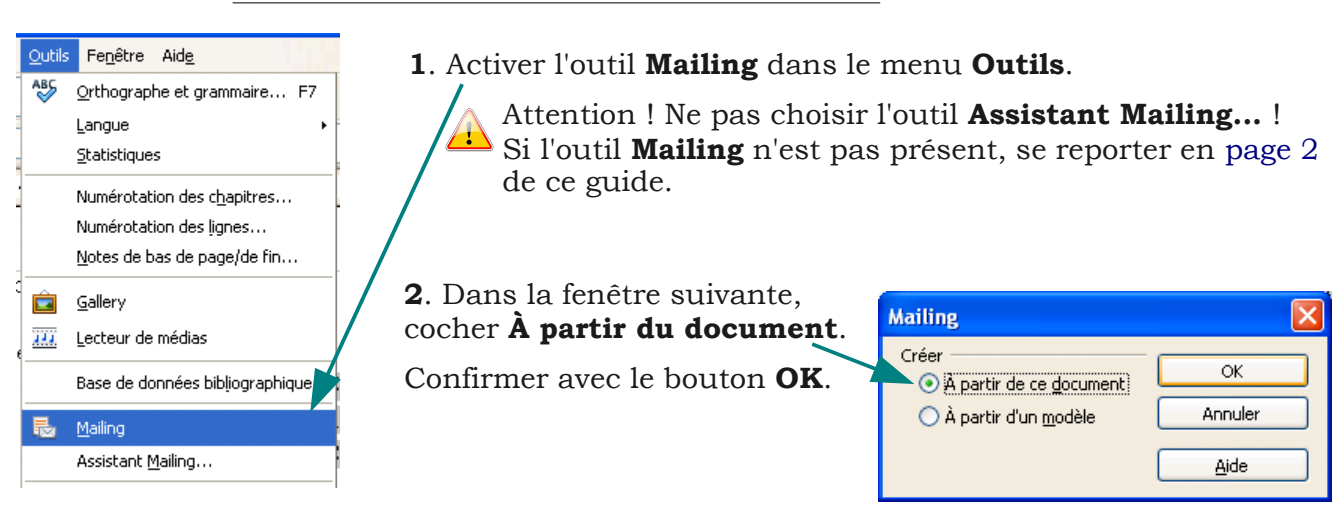

### **2.b. Choix des données et filtrage**

- **3**. La fenêtre suivante permet de choisir les informations utiles pour le traitement envisagé.
	- Le mailing peut se faire sur la totalité des données ou sur **une partie seulement**. Cette action de sélectionner quelques données s'appelle le **filtrage**.
	- Cela se fait facilement en choisissant une des informations, par exemple  $\mathcal{R}$ une commune ou un code postal, puis en cliquant sur le bouton **Autofiltre**.

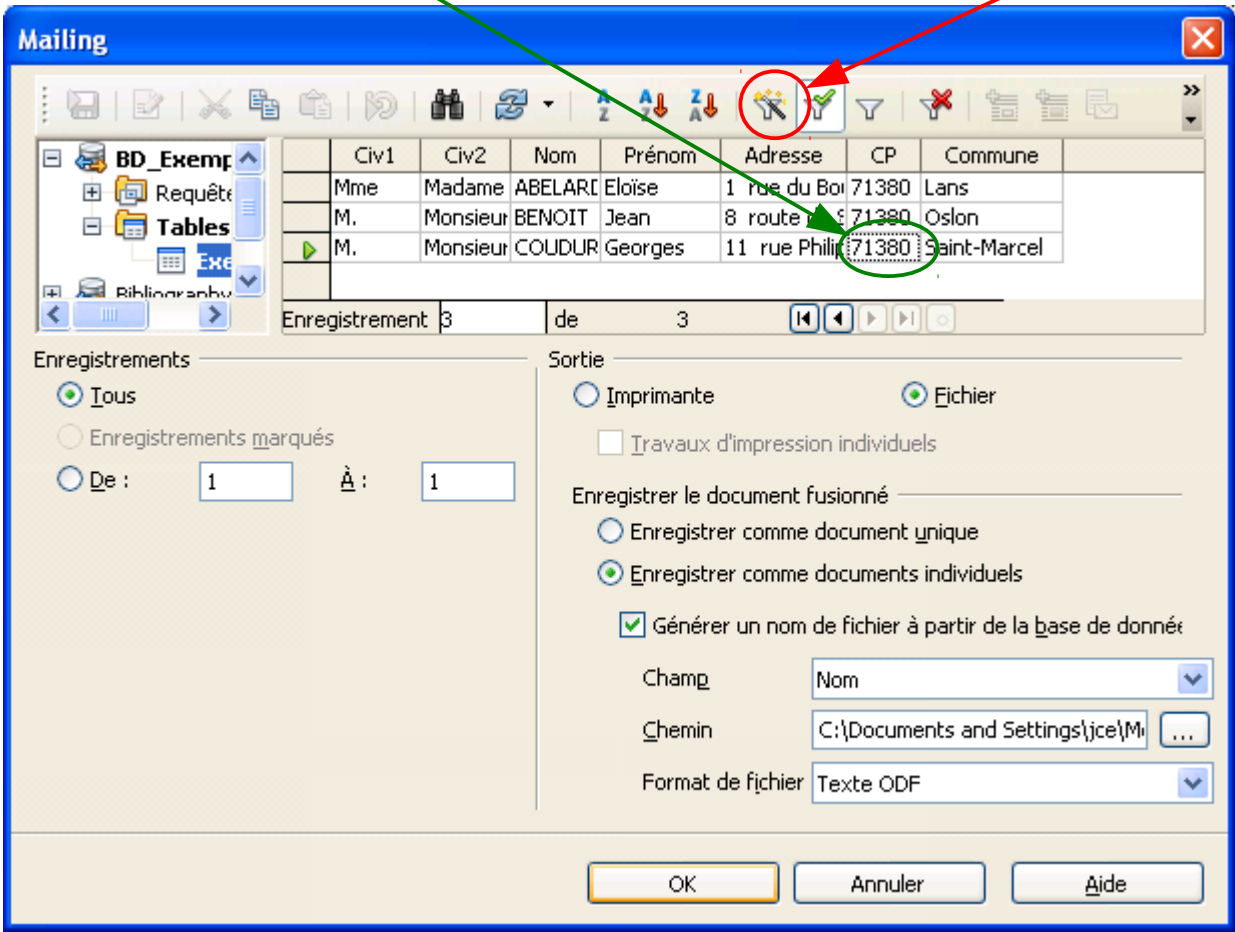

Seules les lignes contenant la même information restent affichées, les autres sont masquées et ne seront pas utilisées lors du traitement.

# Pour enlever le filtre ou en changer, cliquer sur le bouton **Supprimer le filtre**.

₩

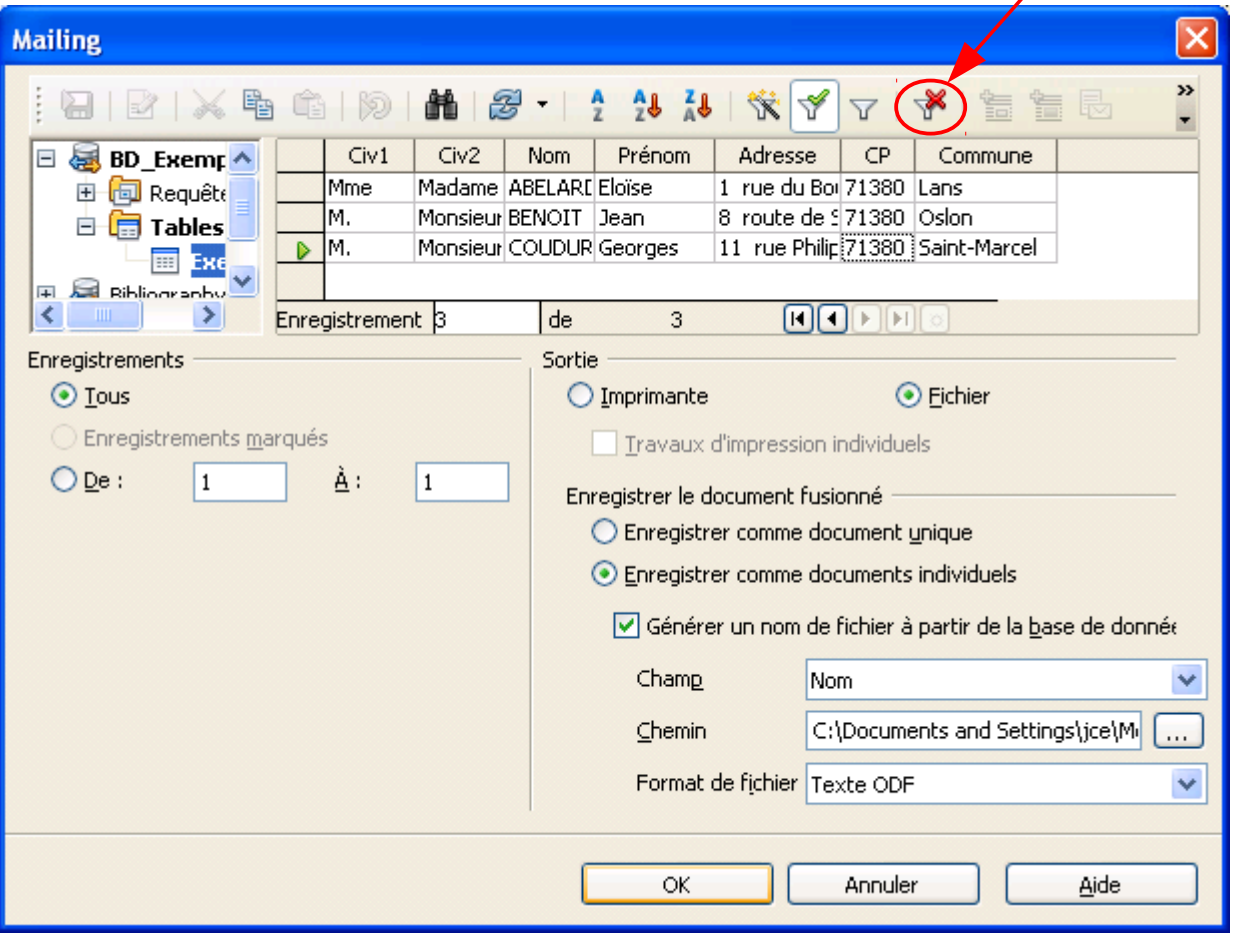

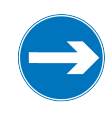

#### *Remarque*

*Lors du traitement, Writer remplacera les champs dans la lettre par les informations correspondantes pour toutes les lignes choisies et affichées en haut, en fonction des éventuels enregistrements choisis.*

# <span id="page-10-0"></span>**2. Utilisation du publipostage pour une lettre**

## **2.c. Impression et sauvegarde**

**1 er** cas : l'impression.

Pour imprimer les lettres personnalisées, cocher **Imprimante** dans la partie **Sortie** et confirmer avec le bouton **OK**.

> La fenêtre d'impression s'ouvrira alors, afin de choisir (éventuellement) l'imprimante et de valider l'opération.

> > Le fait de cocher ou non la case en-dessous, nommée **Travaux d'impression individuels**, n'aura pas d'incidence pour la plupart des imprimantes.

Si la case est cochée, chaque lettre constituée sera envoyée individuellement dans la file d'impression, sinon ce sera un seul (gros) fichier qui sera envoyé vers l'imprimante.

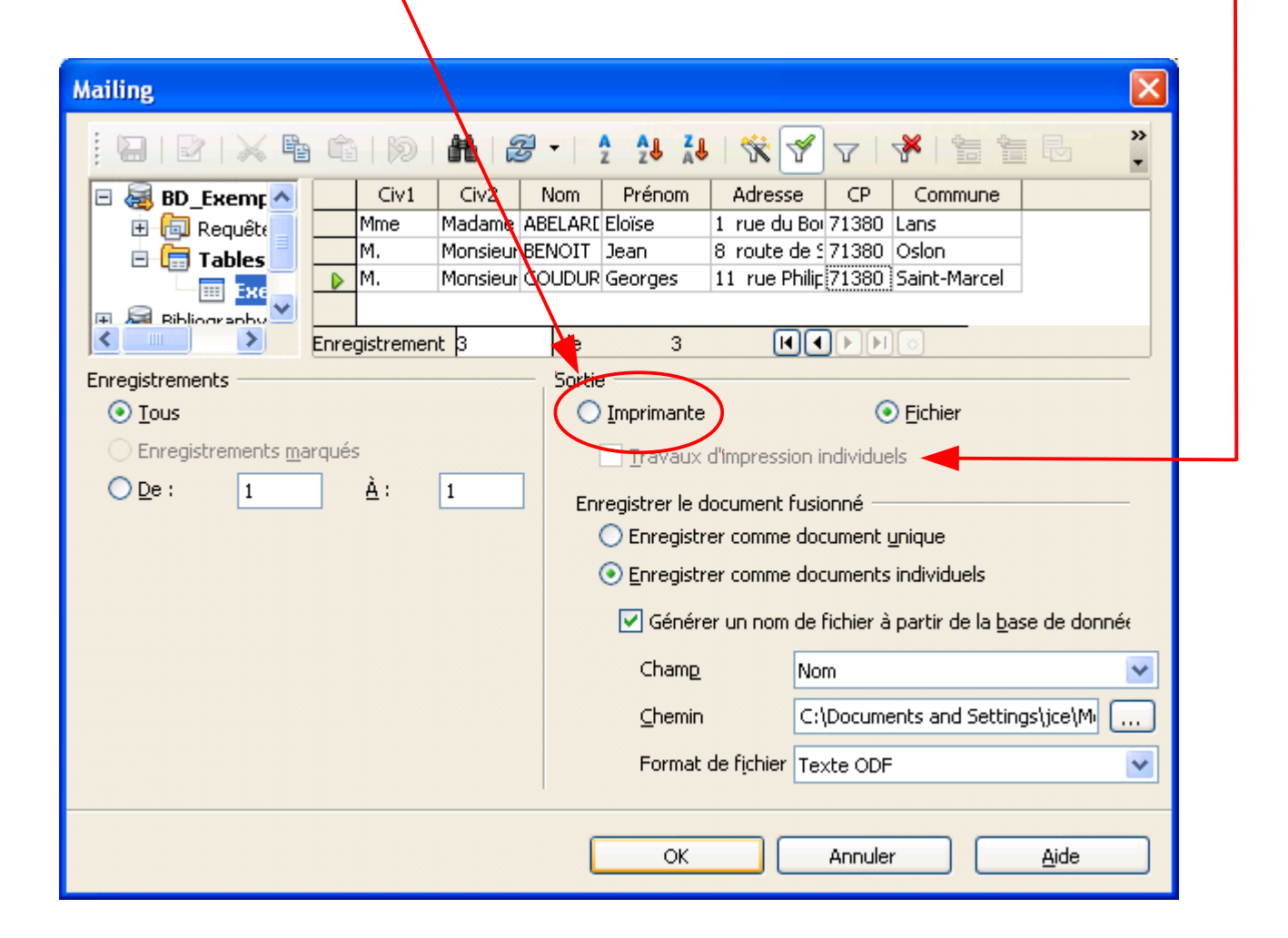

#### **2 e** cas : la sauvegarde.

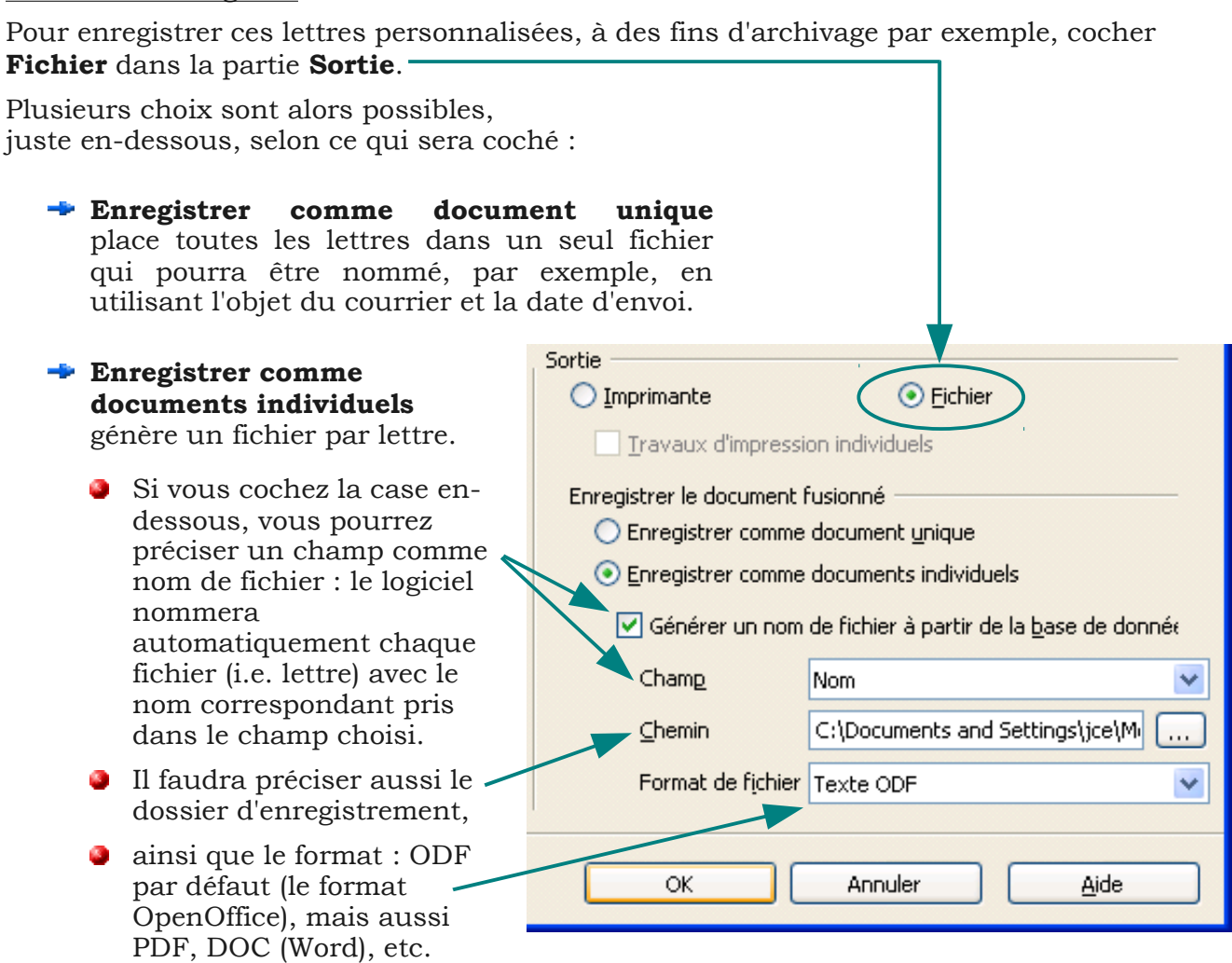

Valider vos choix et démarrer les enregistrements en cliquant sur **OK**.

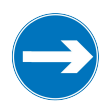

#### *Remarques*

*Si vous avez bien sauvegardé la lettre type, vous pourrez à tout moment réaliser un nouveau mailing, à partir d'autres données par exemple.*

*Vous pouvez modifier les documents issus du mailing, qu'ils soient enregistrés comme fichier unique ou documents individuels.*

## **3.a. Création de la feuille d'étiquettes**

<span id="page-12-0"></span>*Dans ce chapitre, nous allons créer une feuille type d'étiquettes à partir de la source de données ajoutée précédemment [\(page 3\)](#page-4-0).*

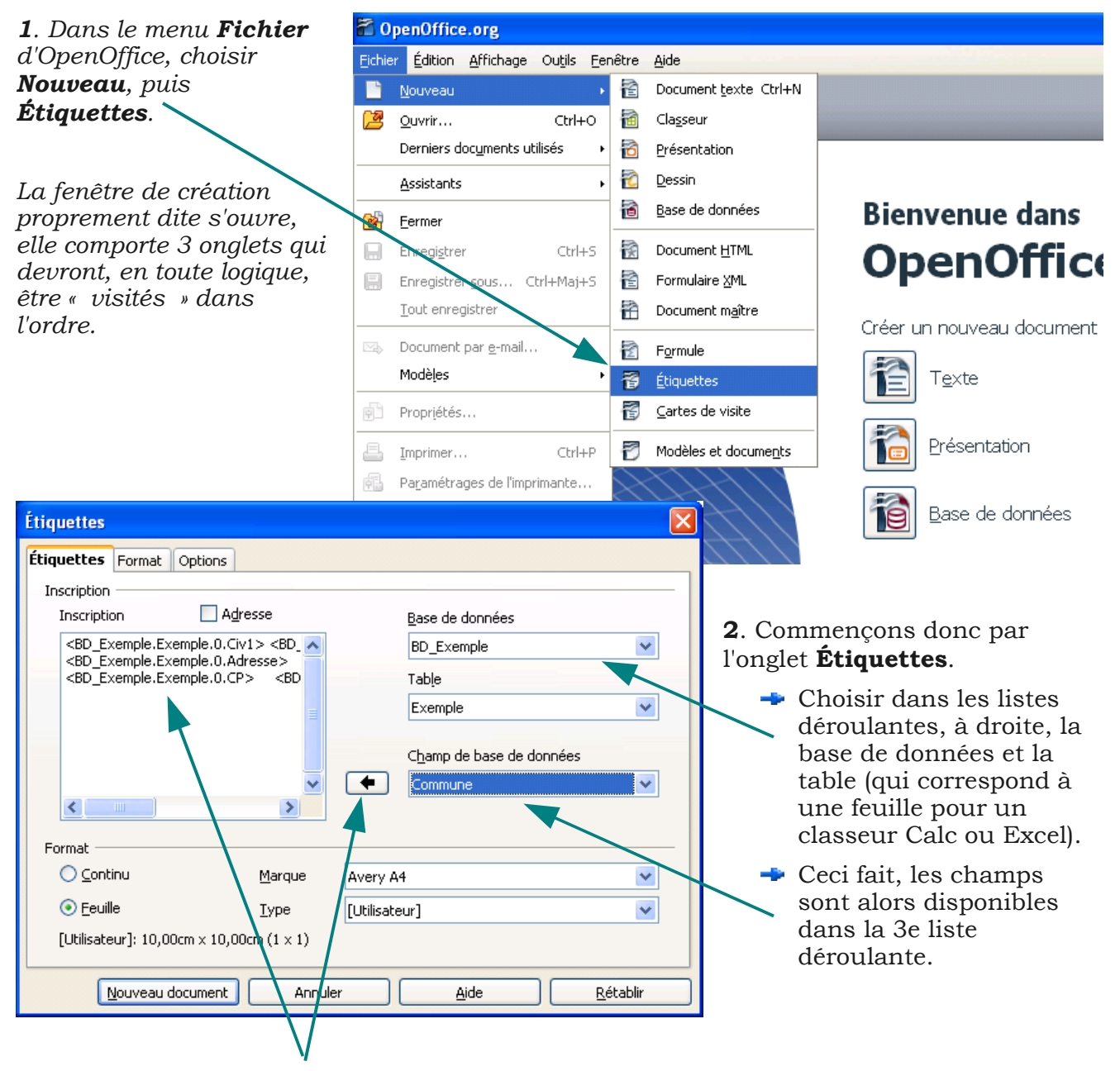

- **3**. Pour ajouter des champs dans le cadre réservé à la conception (dénommé **Inscription**) :
	- Choisir un par un les champs dans la 3e liste et cliquer sur la flèche noire pour les ajouter.
	- Le curseur clignotant permet de contrôler le point d'insertion. On peut le déplacer à la souris ou avec les flèches du clavier.
	- Si besoin, on peut écrire du texte (titre, référence, date, etc.) qui sera alors identique pour toutes les étiquettes.
	- La case à cocher **Adresse** permet d'insérer les coordonnées de l'auteur, pourvu qu'il les ait saisies à l'installation d'OpenOffice ou par le menu *Outils – Options – OpenOffice.org – Données d'identité*.

```
13 Sommaire
```
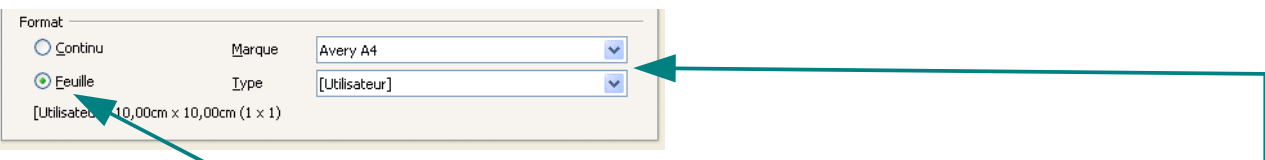

**4**. Laisser coché **Feuille**, puisque, en général, l'impression se fera sur des feuilles A4.

Dans le cas où vous imprimez sur des feuilles d'étiquettes, vérifiez si la référence (Marque et type) présente sur la pochette figure dans les 2 listes de droite.

Dans l'affirmative, les dimensions seront préréglées dans le 2e onglet **Format**.

Sinon vous devrez saisir vous-mêmes le nombre, les dimensions et les marges des étiquettes. C'est ce que nous allons voir dans le prochain paragraphe...

**5**. Passons à l'onglet **Format** qui permet de préciser des dimensions personnalisées d'étiquettes.

Nous allons procéder du bas vers le haut.

Pour entrer les valeurs, on peut soit les saisir directement, soit utiliser les petites flèches bas et haut à côté du champ de saisie.

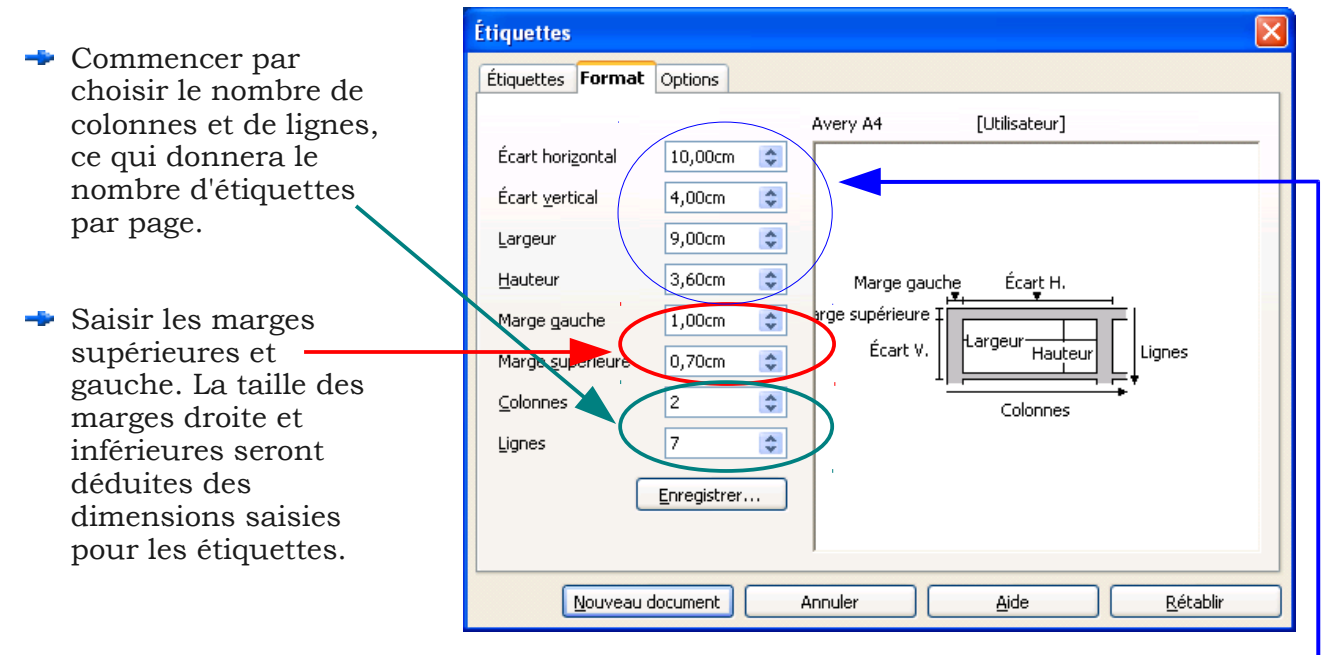

Entrer enfin les tailles d'étiquettes dans les 4 champs du haut, sachant que :

- $\bullet$  L'écart horizontal (resp. vertical) = la largeur (resp. la hauteur) + la marge entre 2 étiquettes.
- L'écart horizontal (resp. vertical) sera donc toujours égal ou supérieur à la largeur (resp. la hauteur).
- Si les 2 valeurs sont égales, c'est qu'il n'y a pas de marge entre les étiquettes.

Dans la partie droite, un aperçu se met à jour au fur et à mesure de la saisie et permet de visualiser les dimensions.

## **À noter** :

Si vous avez sélectionné, dans l'onglet **Étiquettes**, une référence (Marque et type) d'après leur pochette, les dimensions seront préréglées dans l'onglet **Format** et vous ne ferez alors qu'une simple vérification des tailles avant de passer à l'onglet suivant **Options**.

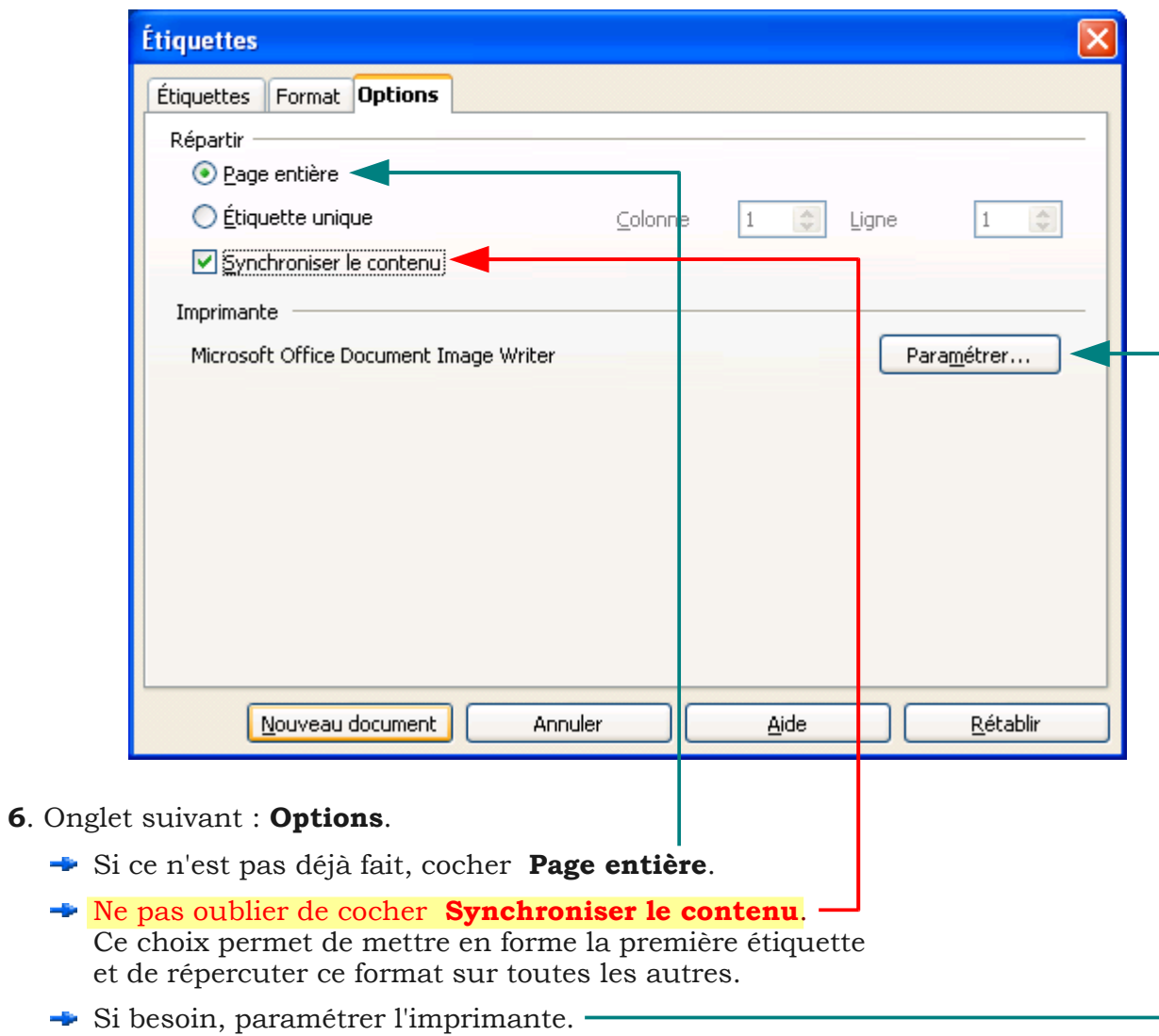

**7**. Terminer cette phase de création en cliquant sur le bouton **Nouveau document**.

**Signal** 

## **3.b. Mise en forme**

<span id="page-15-0"></span>**1.** La mise en forme se fait uniquement sur la première étiquette, grâce à l'option **Synchroniser les étiquettes**, choisie dans le dernier onglet de la fenêtre de création.

Ajout de texte, saut de ligne, choix et taille de police, centrage, gras, italique, etc., à vous de mettre en forme cette première étiquette selon le résultat visé.

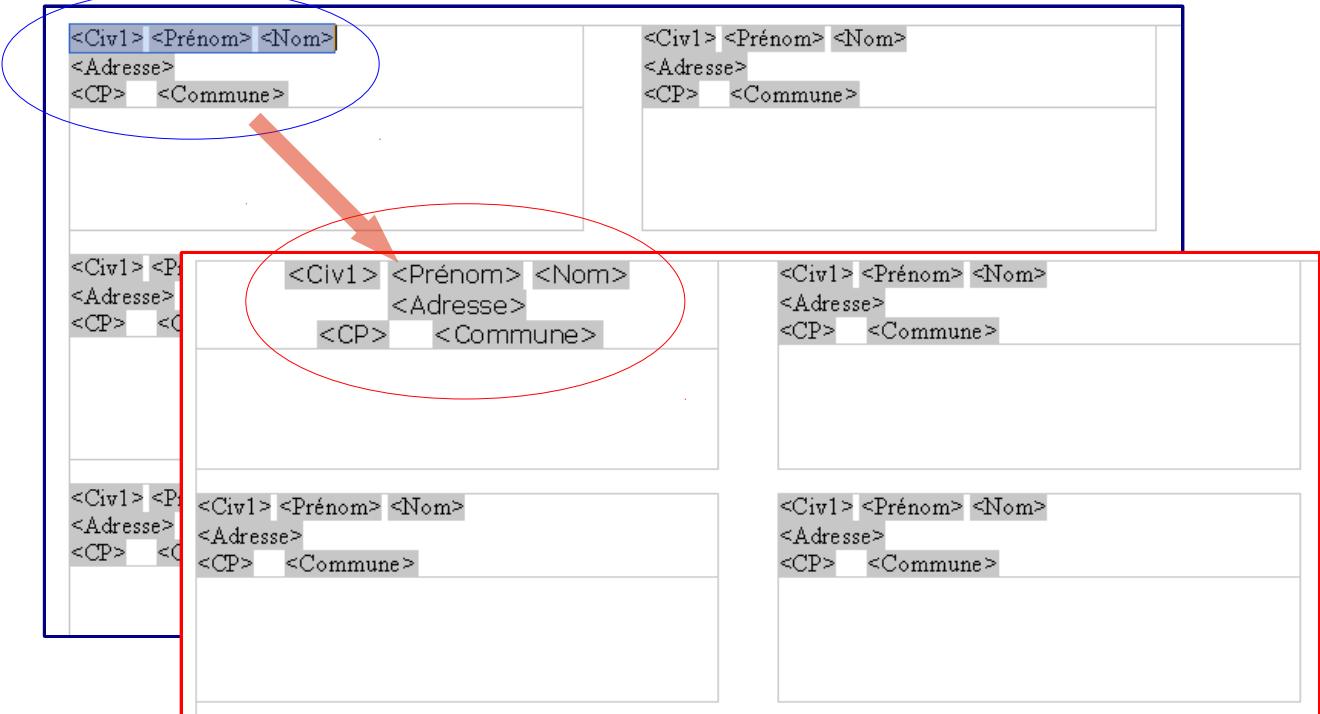

**2.** Répercuter cette mise en forme sur toutes les autres étiquettes en cliquant sur le bouton **Synchroniser les étiquettes**, dans la petite fenêtre flottante.

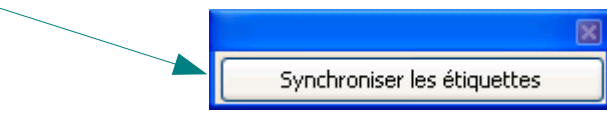

**3**. Ne pas oublier d'**enregistrer** le document.

Ce sera la feuille d'étiquettes type qui sera sauvegardée, donc avec les titres des champs de données et non pas les données elles-mêmes.

Il sera toujours possible de modifier le format (1ère étiquette, puis synchronisation).

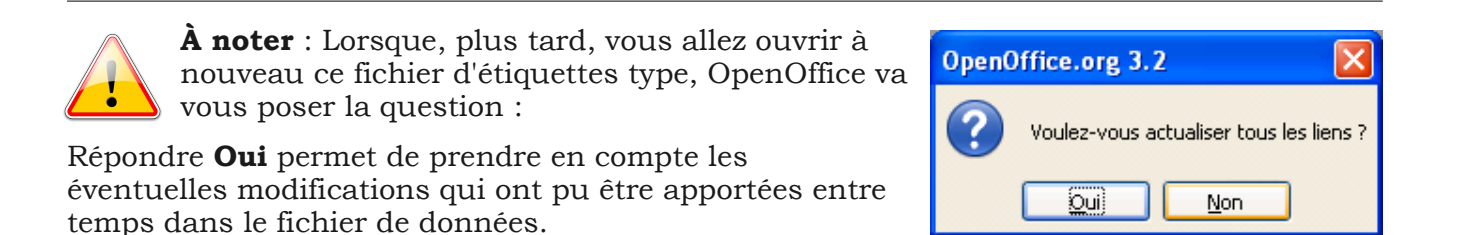

## **3.c. Choix des données et filtrage**

<span id="page-16-0"></span>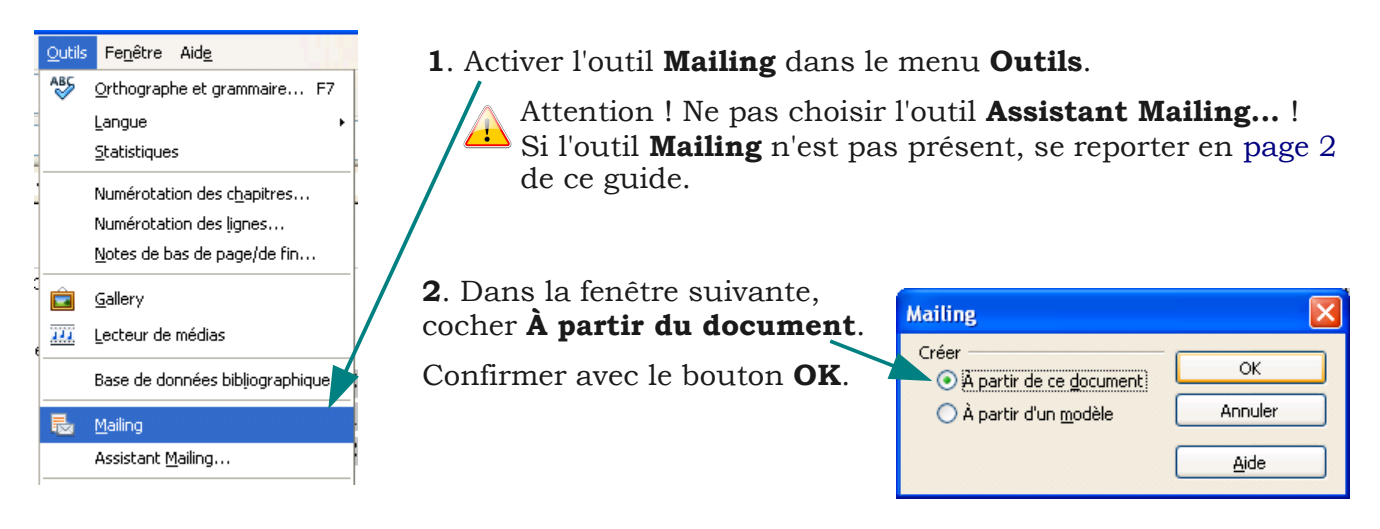

- **3**. La fenêtre suivante permet de choisir les informations utiles pour le traitement envisagé.
	- Le mailing peut se faire sur la totalité des données ou sur **une partie seulement**. Cette action de sélectionner quelques données s'appelle le **filtrage**.
	- Cela se fait facilement en choisissant une des informations, par exemple  $\mathcal{R}$ une commune ou un code postal, puis en cliquant sur le bouton **Autofiltre**.

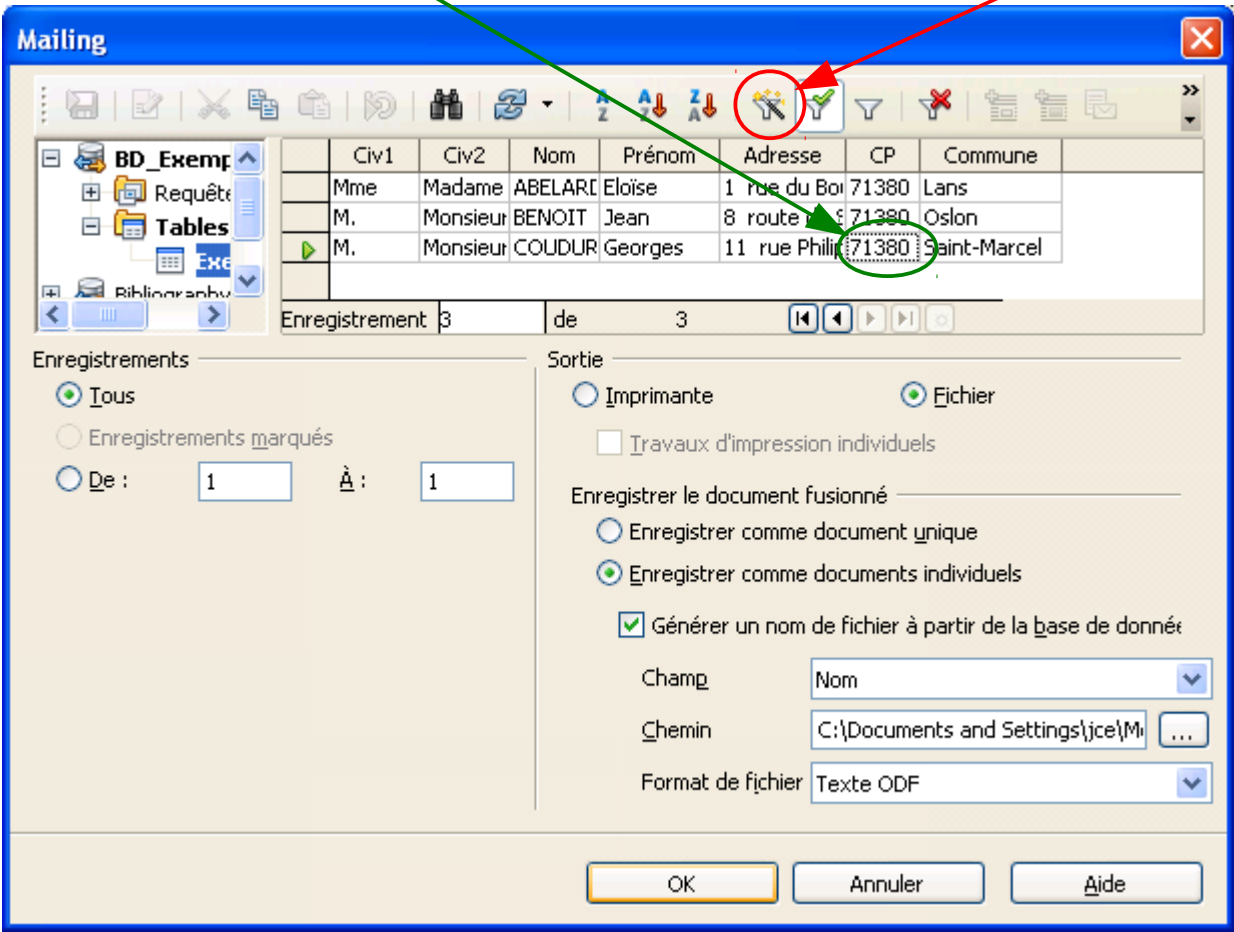

Seules les lignes contenant la même information restent affichées, les autres sont masquées et ne seront pas utilisées lors du traitement.

# Pour enlever le filtre ou en changer, cliquer sur le bouton **Supprimer le filtre**.

P.

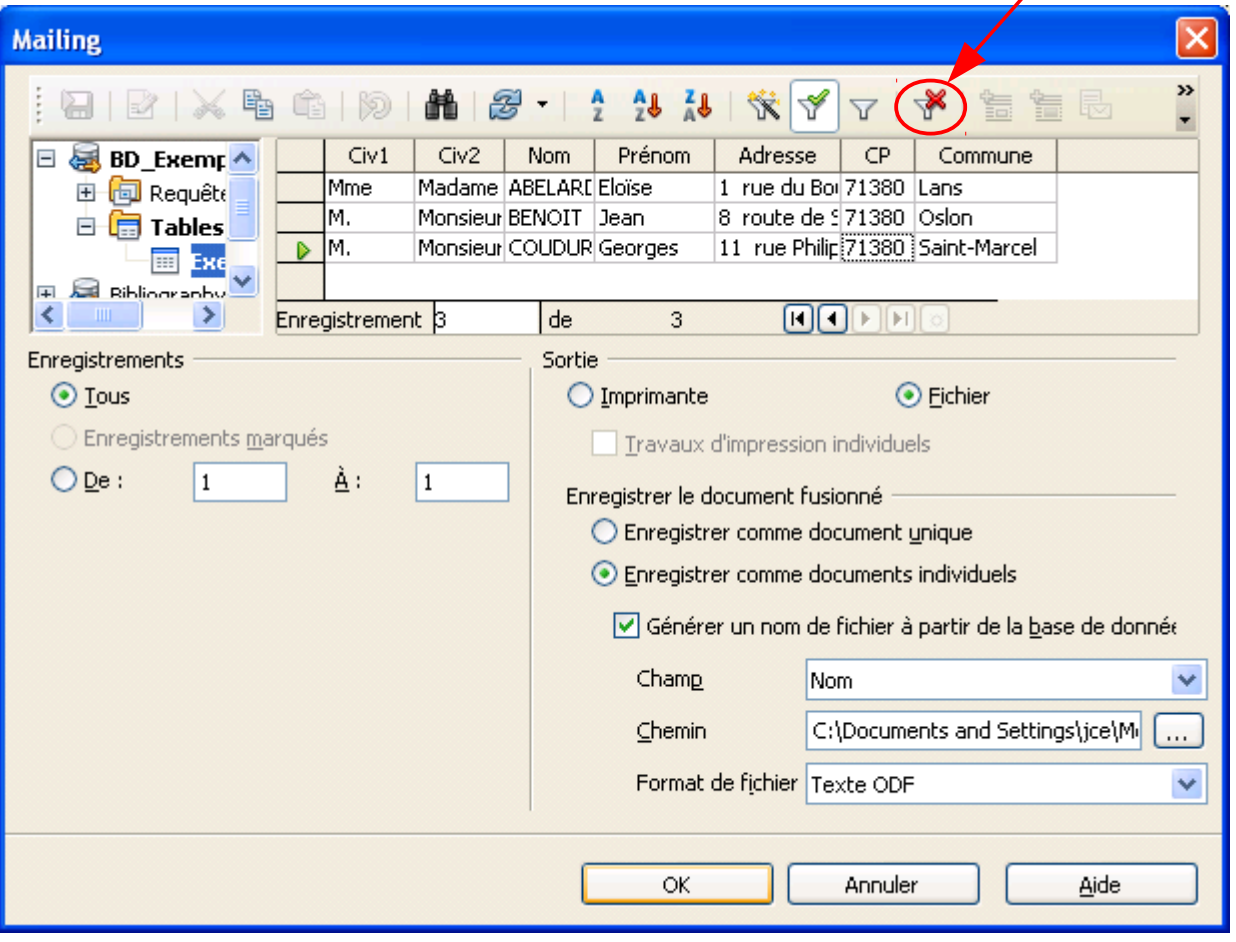

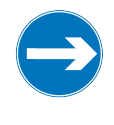

#### *Remarque*

*Lors du traitement, Writer remplacera les champs dans chaque étiquette par les informations correspondantes pour toutes les lignes choisies et affichées en haut, en fonction des éventuels enregistrements choisis.*

## **2.d. Impression et sauvegarde**

<span id="page-18-0"></span>**1 er** cas : l'impression.

Pour imprimer la planche d'étiquettes, cocher **Imprimante** dans la partie **Sortie** et confirmer avec le bouton **OK**.

> La fenêtre d'impression s'ouvrira alors, afin de choisir (éventuellement) l'imprimante et de valider l'opération.

> > Le fait de cocher ou non la case en-dessous, nommée **Travaux d'impression individuels**, n'aura pas d'incidence pour la plupart des imprimantes.

Si la case est cochée, chaque planche A4 d'étiquettes générée sera envoyée individuellement dans la file d'impression, sinon ce sera un seul (gros) fichier qui sera envoyé vers l'imprimante.

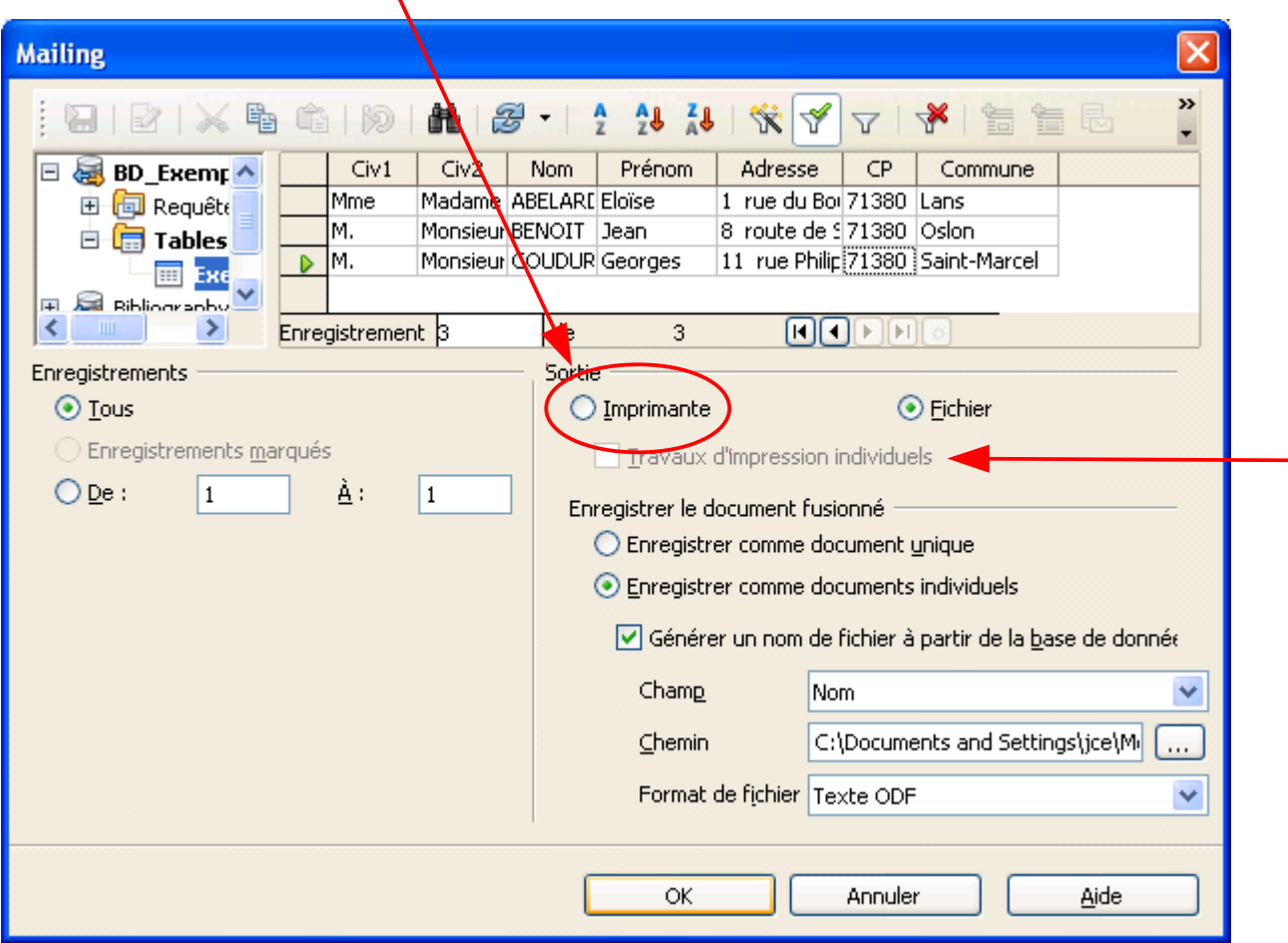

#### **2 e** cas : la sauvegarde.

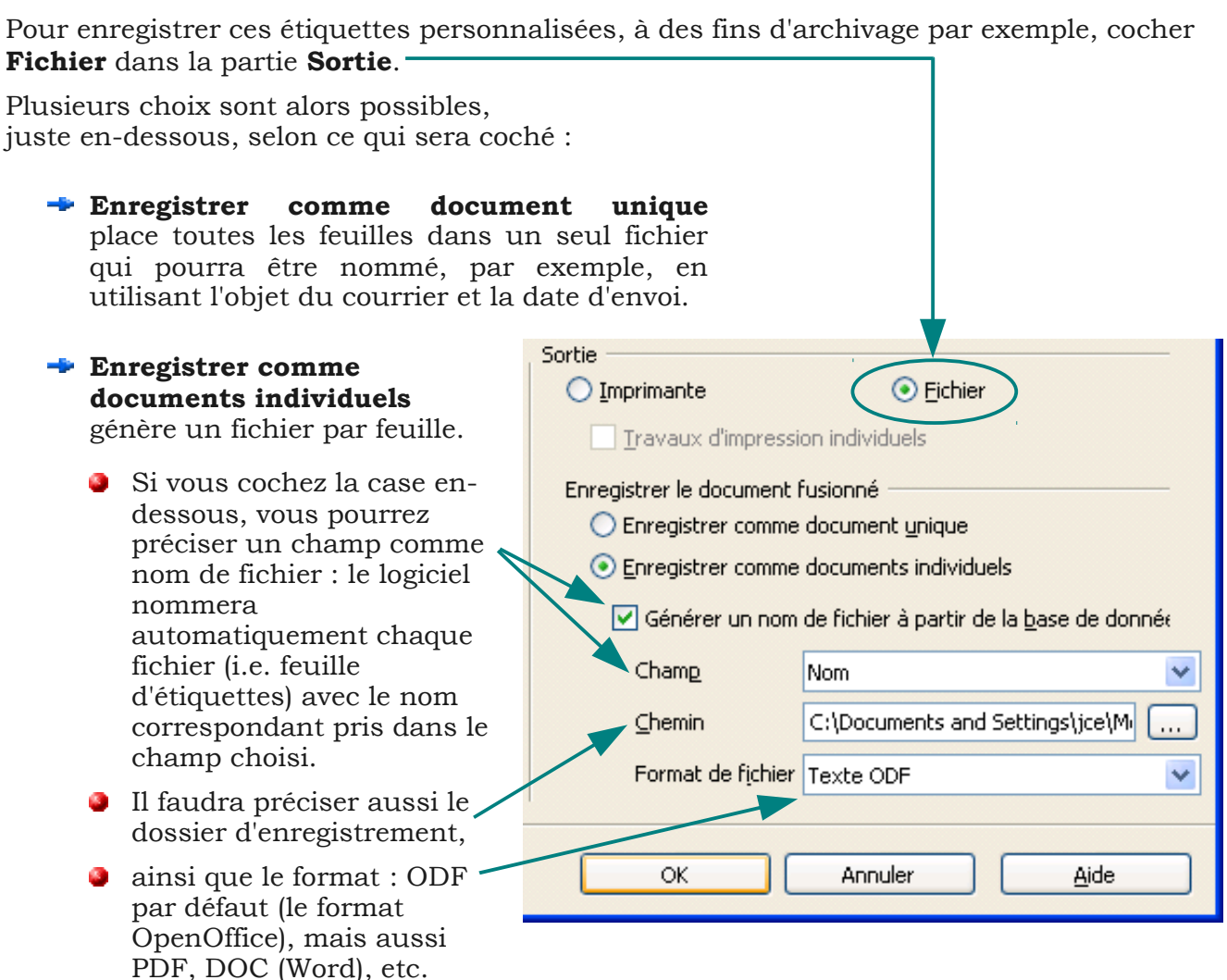

Valider vos choix et démarrer les enregistrements en cliquant sur **OK**.

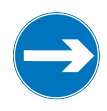

#### *Remarques*

*Si vous avez bien sauvegardé la feuille d'étiquettes type, vous pourrez à tout moment réaliser un nouveau mailing, à partir d'autres données par exemple.*

*Vous pouvez modifier les documents issus du mailing, qu'ils soient enregistrés comme fichier unique ou documents individuels.*

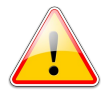

**Attention !** Lorsque, plus tard, vous ouvrirez à nouveau ce fichier d'étiquettes personnalisées précédemment sauvegardé, OpenOffice va vous poser la question :

Contrairement au fichier type, il faudra répondre **Non**, sinon toutes les étiquettes seraient actualisées avec les données du 1er enregistrement !

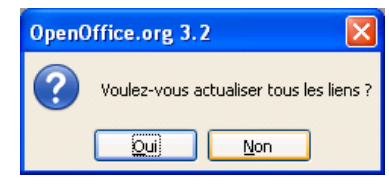